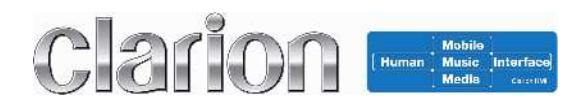

# **USER MANUAL**

**TELEMATICS CONTROL UNIT JE-5030, JE-5031**

> **Ver 1.0 7 Mar 2014**

*Confidential and Proprietary Information of Clarion Co., Ltd. (C) 2014 Clarion Co., Ltd. All Rights Reserved.*

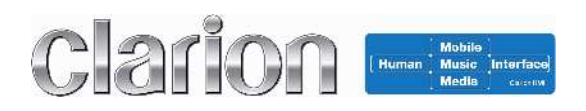

## **REVISION HISTORY**

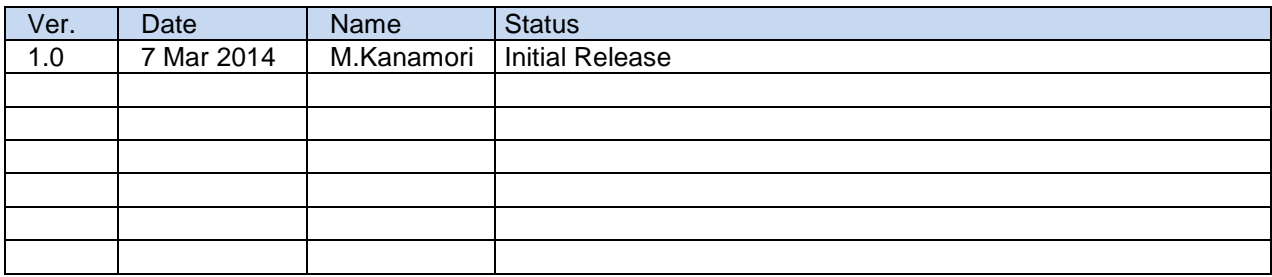

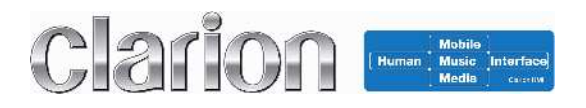

# **Contents**

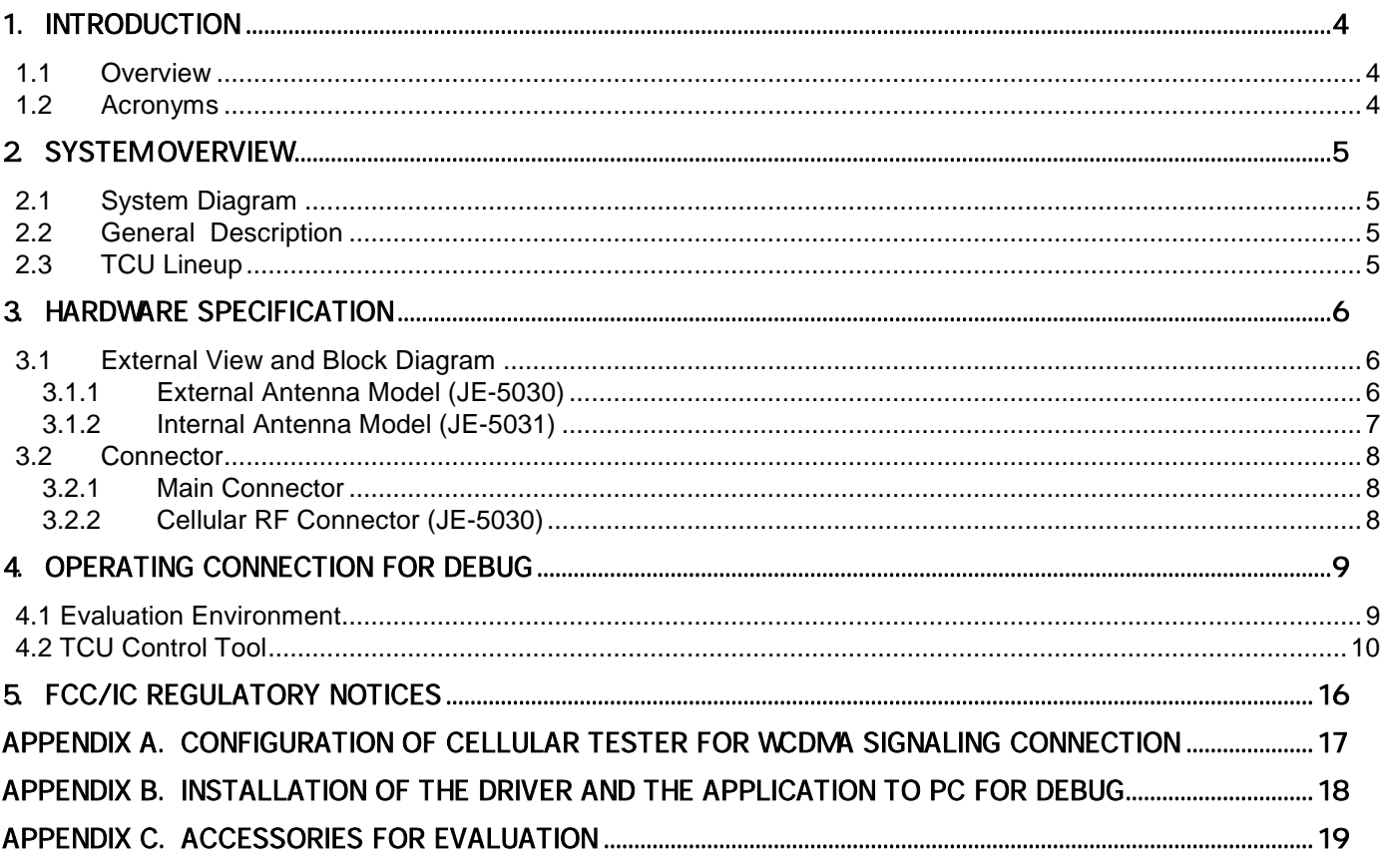

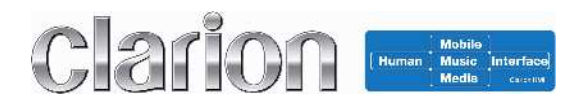

# **1. INTRODUCTION**

## **1.1 Overview**

This document shows the user manual of the 'TCU'.

## **1.2 Acronyms**

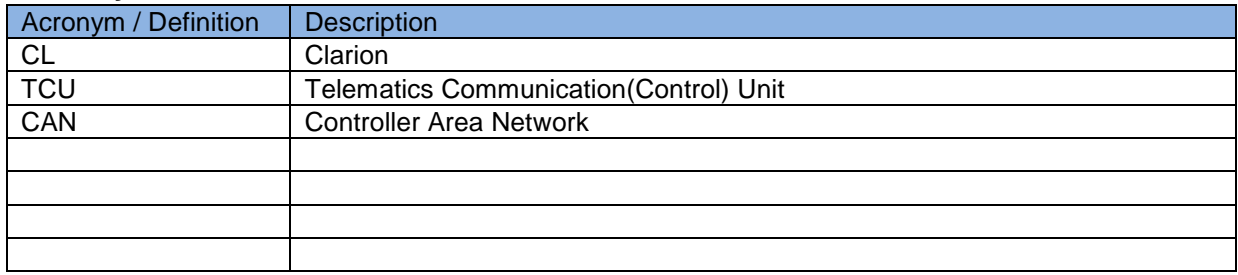

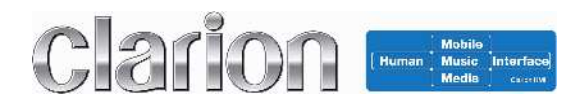

# **2. SYSTEM OVERVIEW**

## **2.1 System Diagram**

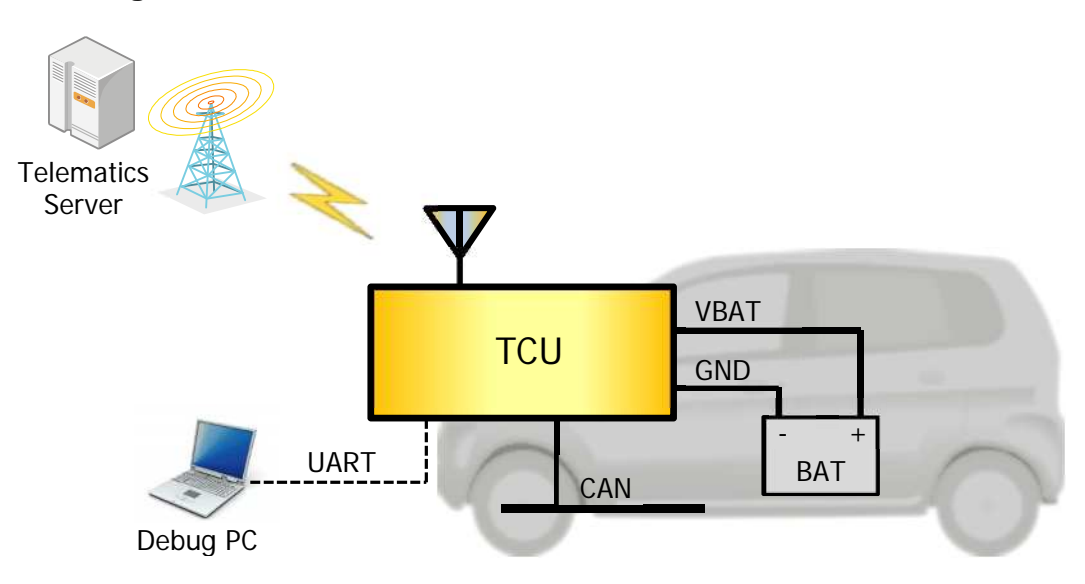

## **2.2 General Description**

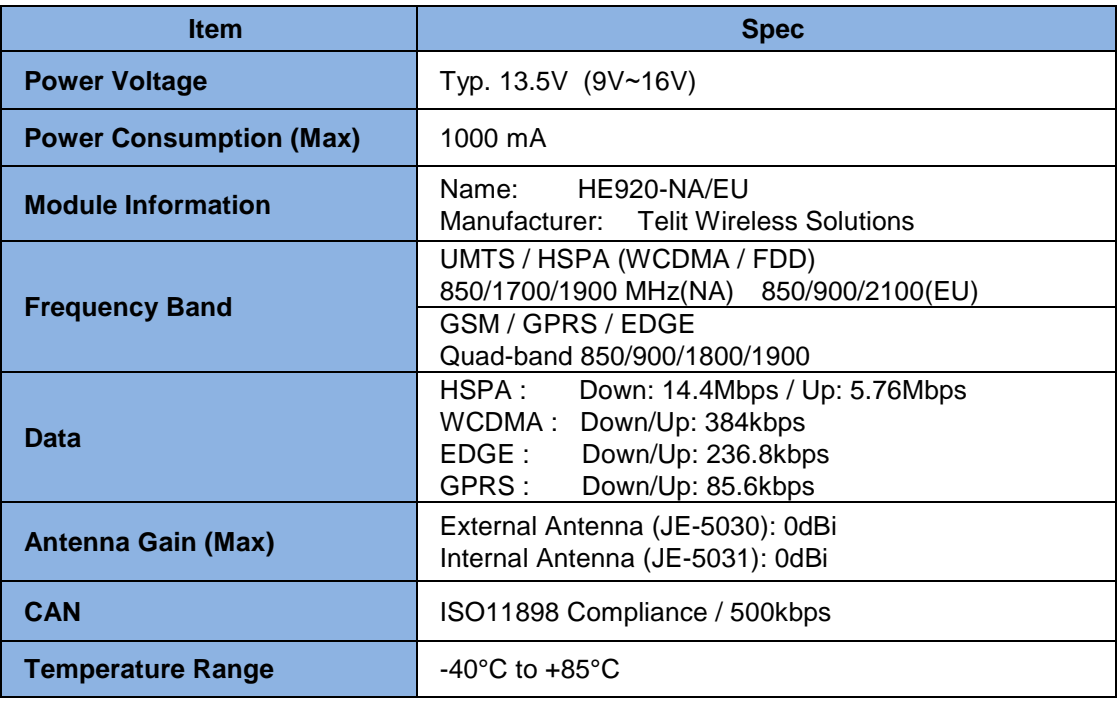

## **2.3 TCU Lineup**

TCU has two models which are the external antenna model and the internal antenna model. The only different point is just only the antenna type.

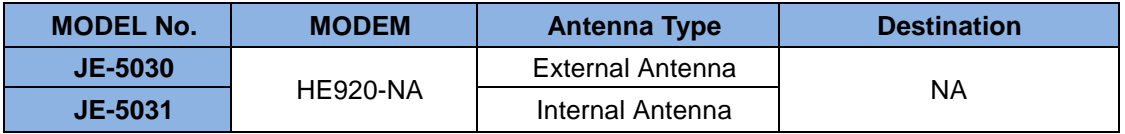

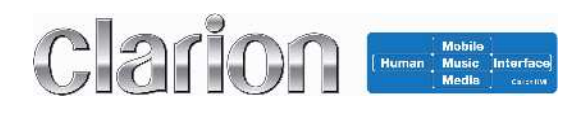

# **3. HARDWARE SPECIFICATION**

## **3.1 External View and Block Diagram**

#### **3.1.1 External Antenna Model (JE-5030)**

(1) External View

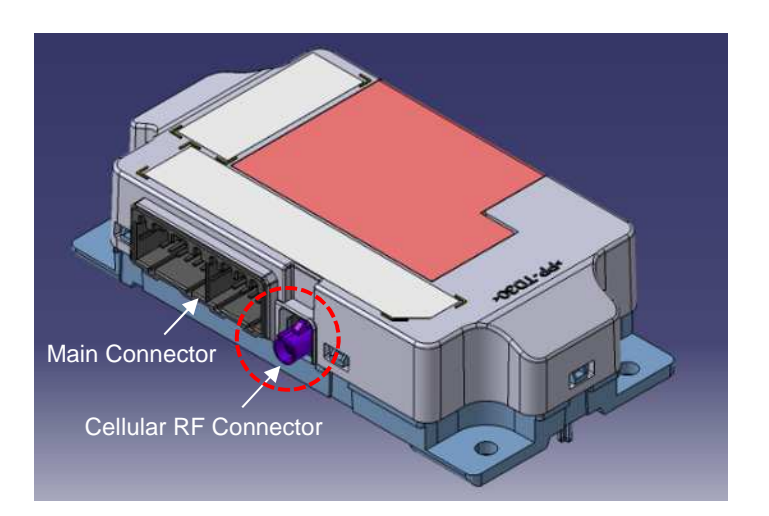

**Size:** 155.0x76.3x38.0 [mm] **Weight:** under 200 [g]

#### (2) Block Diagram

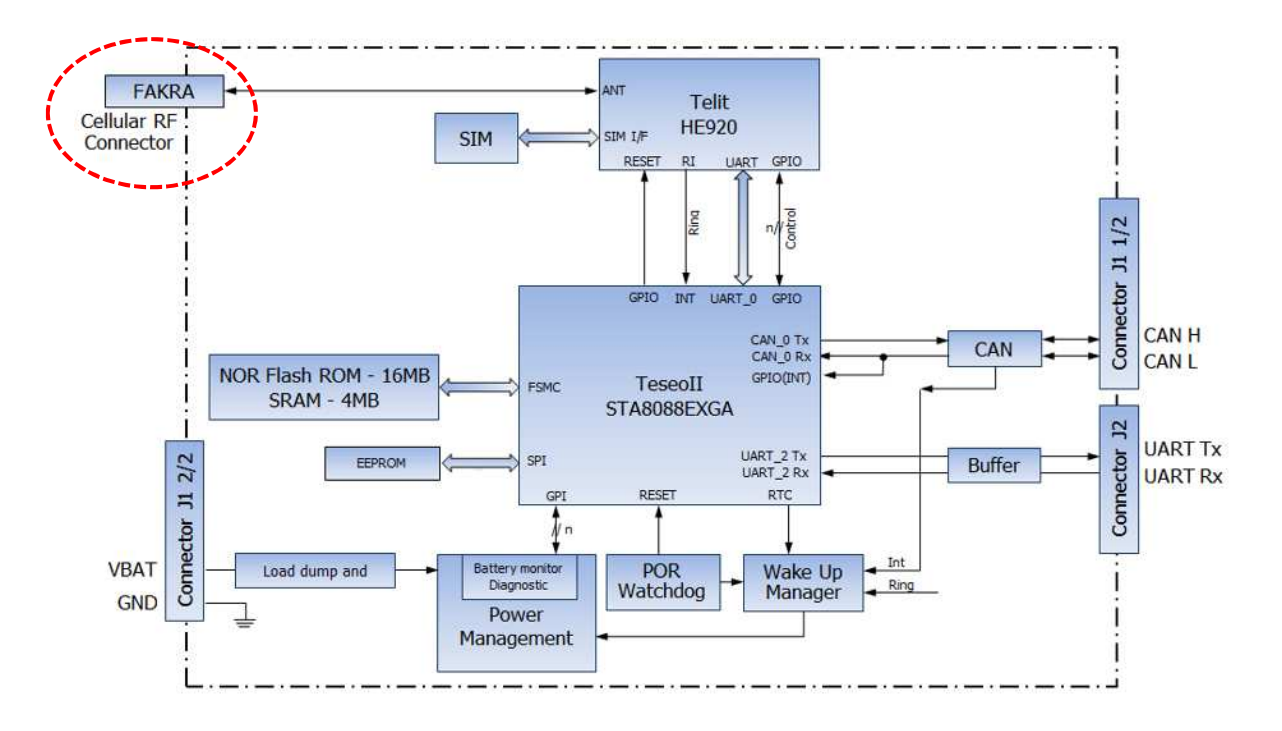

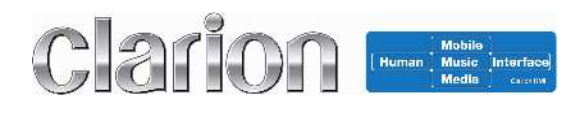

## **3.1.2 Internal Antenna Model (JE-5031)**

## (1) External View

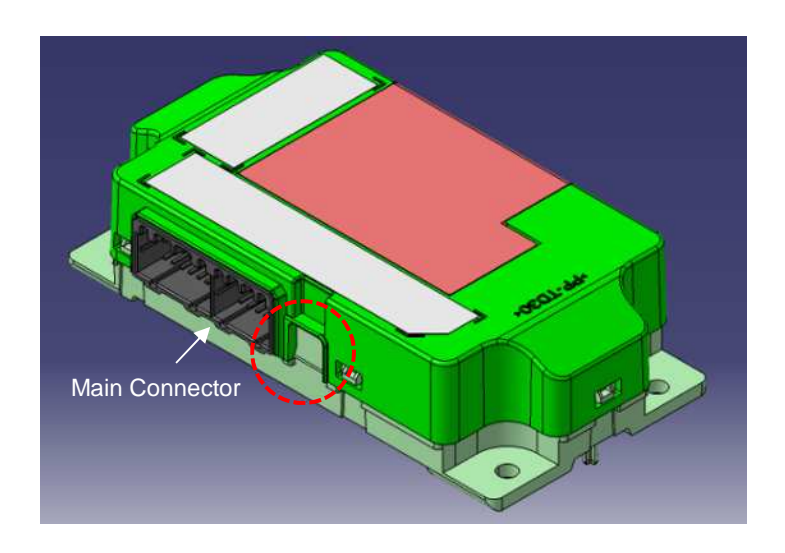

**Size:** 155.0x76.3x38.0 [mm] **Weight:** under 200 [g]

## (2) Block Diagram

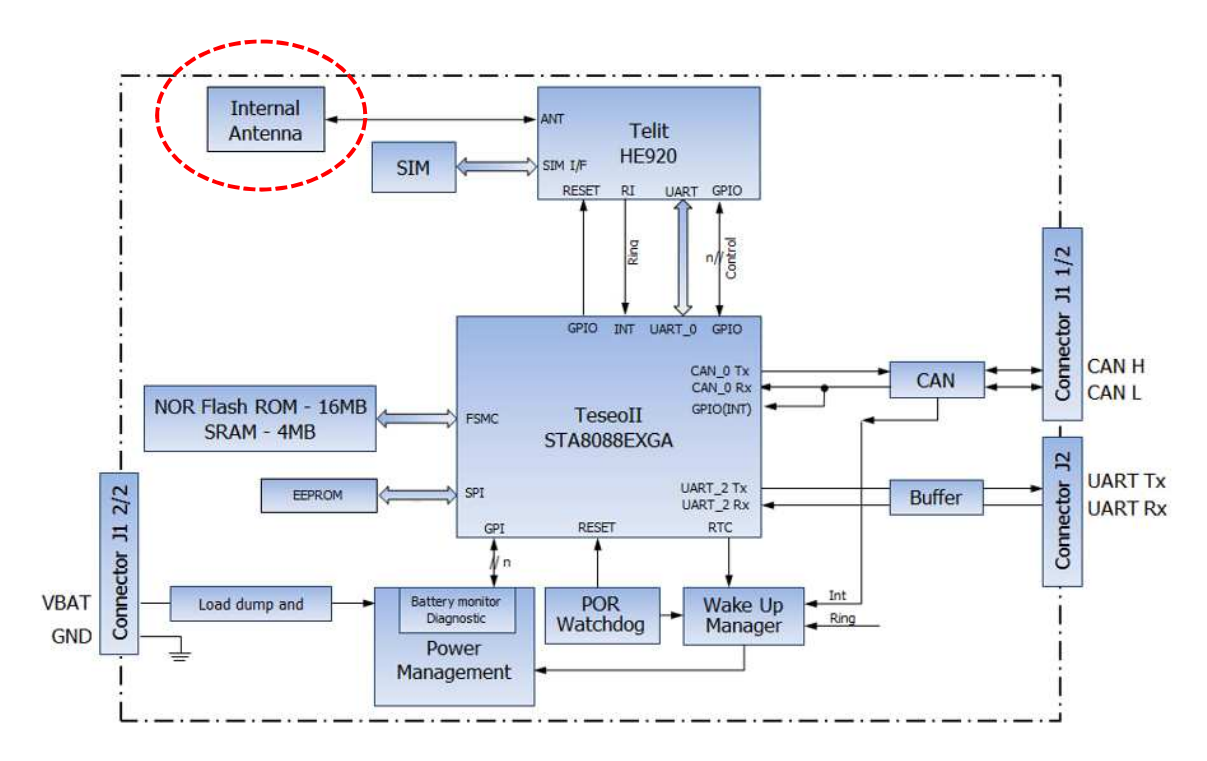

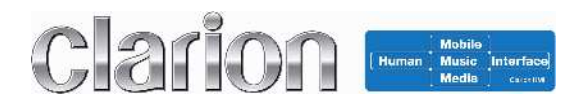

## **3.2 Connector**

## **3.2.1 Main Connector**

The below figure shows the pin-out of main connector of TCU.

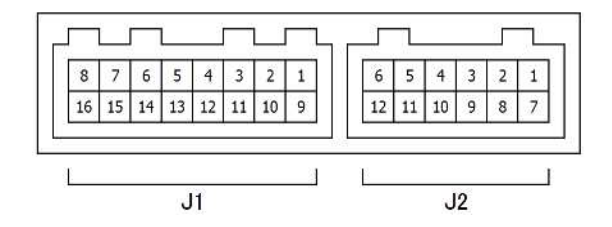

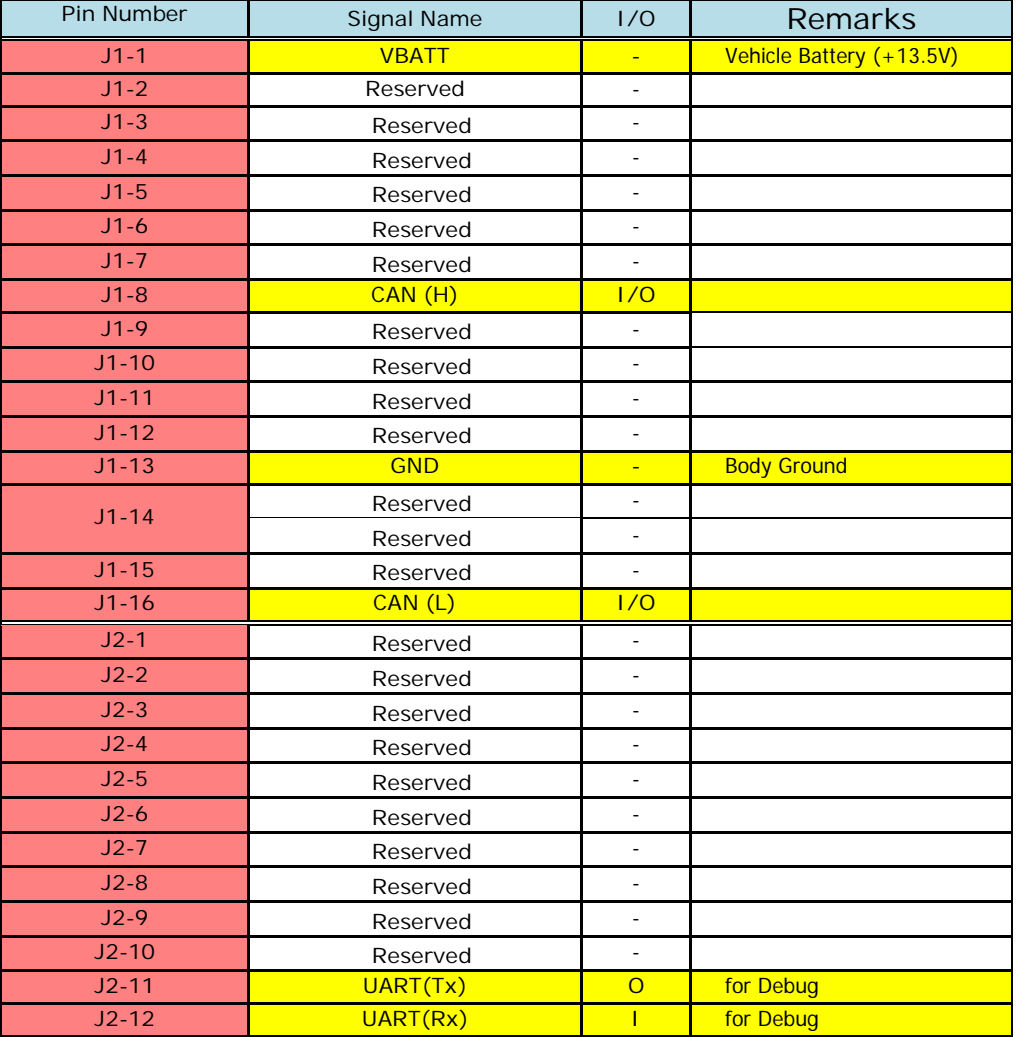

## **3.2.2 Cellular RF Connector (JE-5030)**

The following figure shows the cellular RF connector which is based on FAKRA-D. It is used only for the external antenna model (JE-5030).

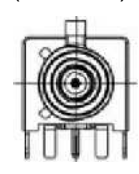

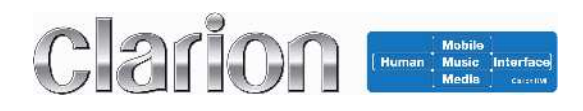

# **4. OPERATING CONNECTION FOR DEBUG**

## **4.1 Evaluation Environment**

The following charts show the example of connection diagram for debugging. TCU can be powered up on the condition as descripted in the chapter 2.2 and debugged over the UART by using the external PC. The only different point between the external antenna model and the internal antenna model is the way to establish the RF connection.

## (1) External Antenna Model (JE-5030)

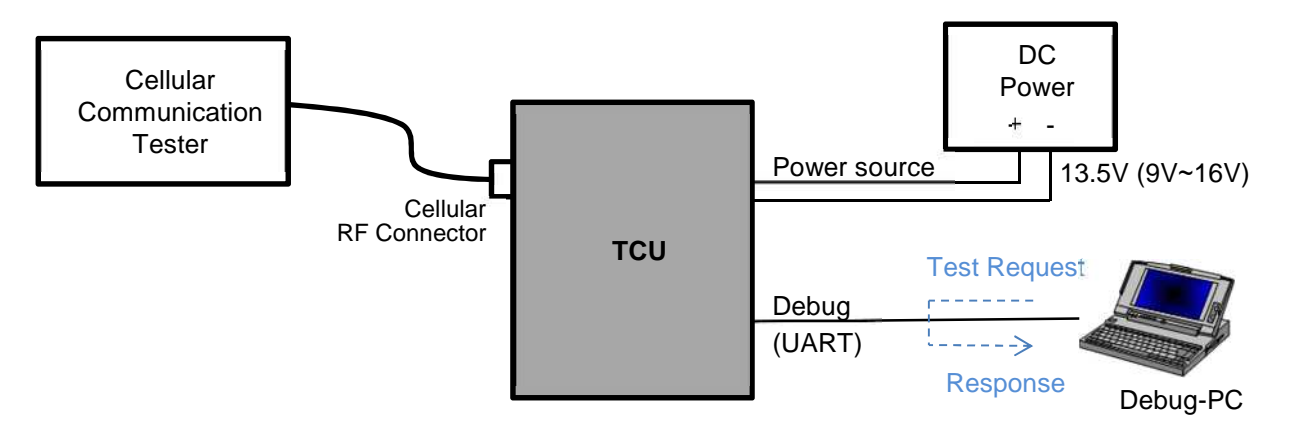

(2) Internal Antenna Model (JE-5031)

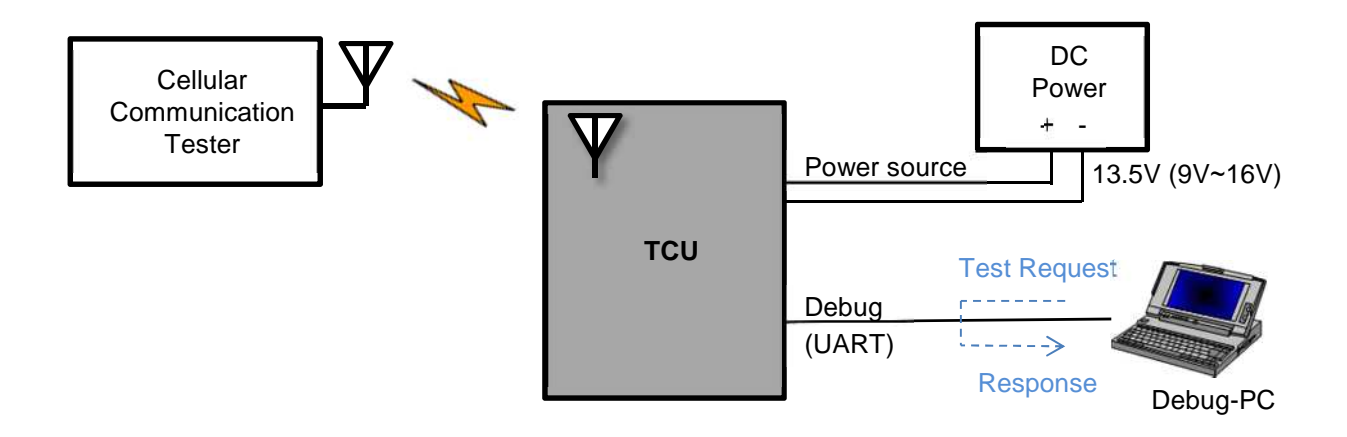

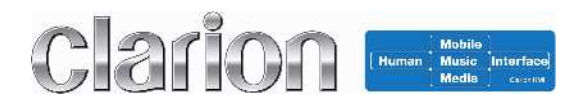

## **4.2 TCU Control Tool**

TCU can be controlled by the dedicated application "TCU Control Tool", which is the Windows application delivered by Clarion.

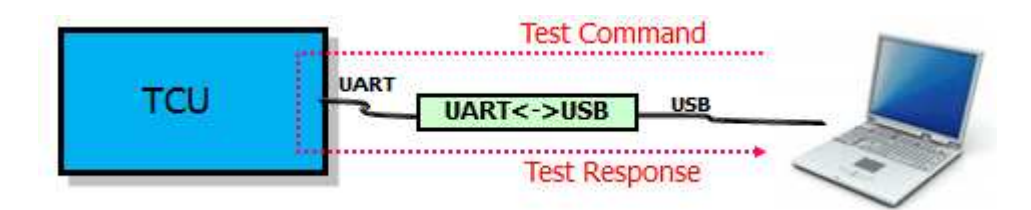

#### 4.2.1 Operation Manual

Here is the view of the TCU Control Tool as below.

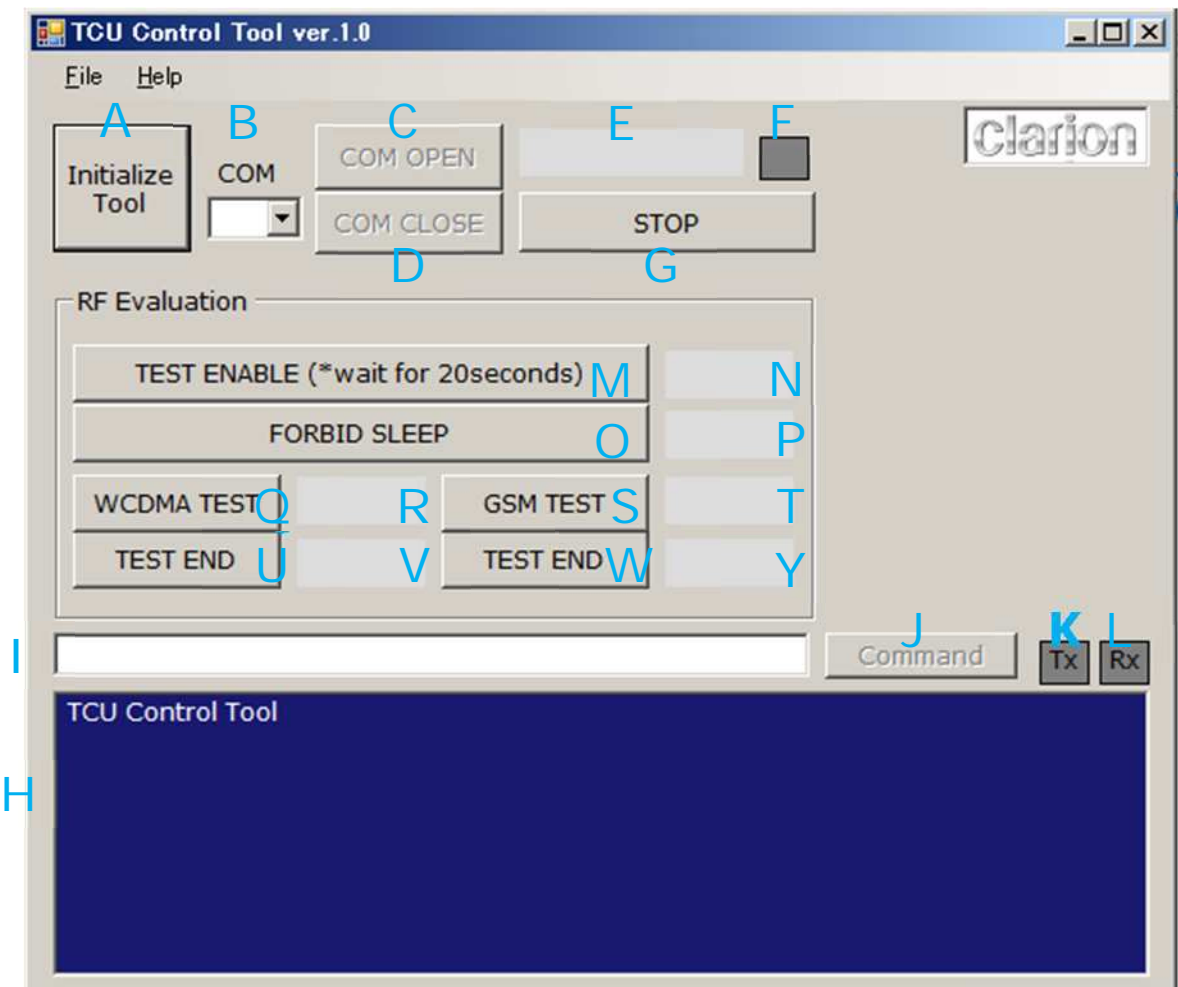

#### Description of the button and the enterable white box in the TCU Control Tool:

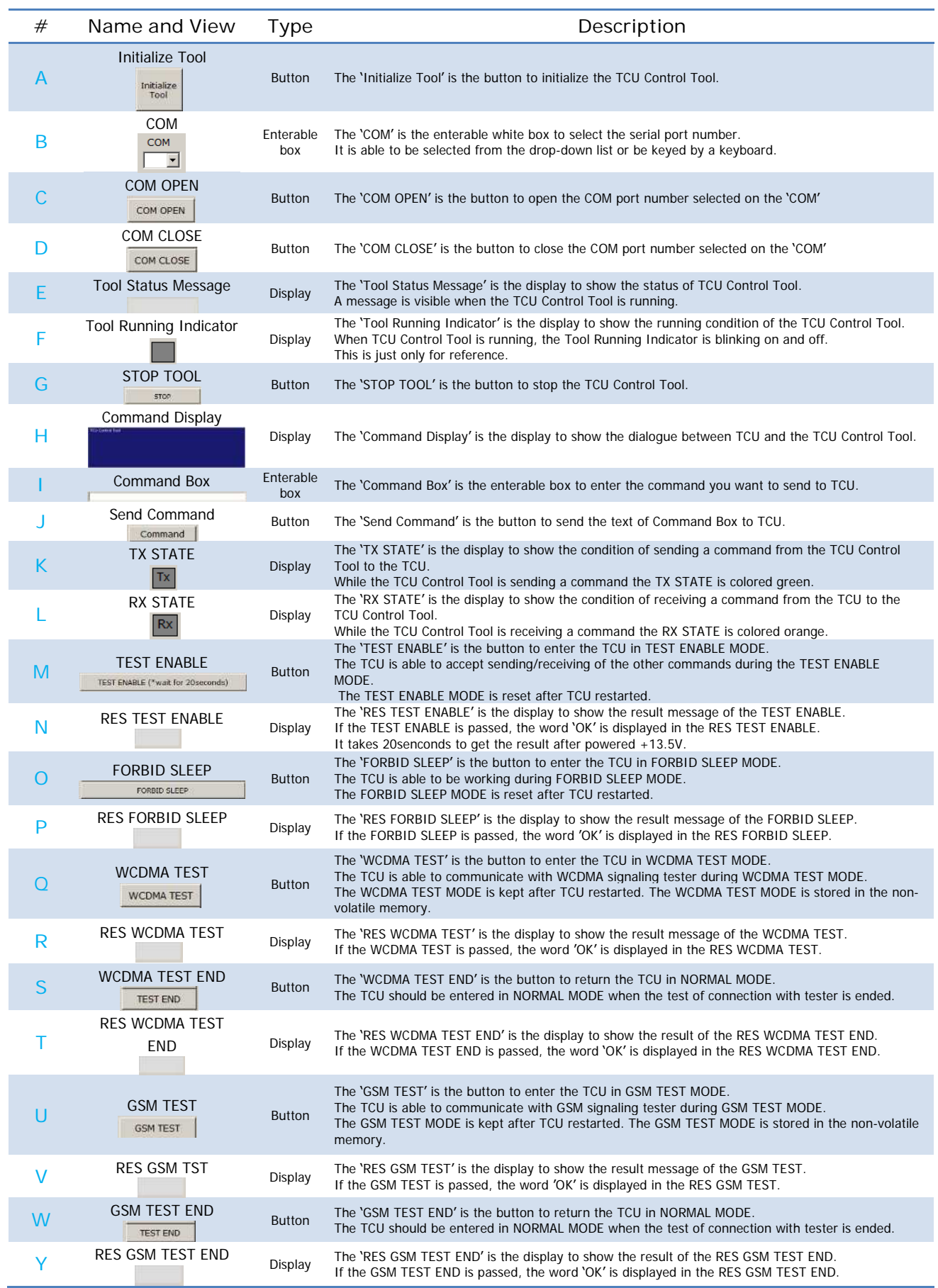

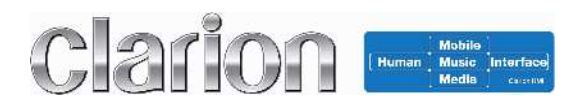

#### 4.2.2 Procedure

TCU can be controlled according to the below procedure by using "TCU Control Tool". Test the TCU according to the flow chart as below.

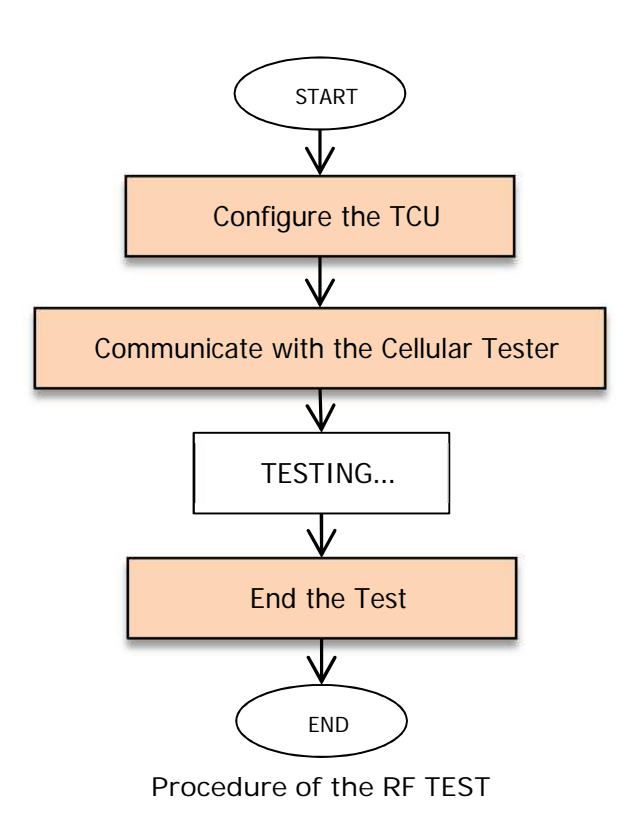

## (1) Configure the TCU

The below is the procedure to configure the TCU to establish the RF communication with the cellular tester.

- 1. Setup the evaluation environment according to chapter 4.1 and Appendix C.
- 2. Start the program 'TCU Control Tool'.
- 3. Click the button **A**.
- 4. Select the COM port number in the **B.** COM port name is 'USB Serial Port'. It can be found in the device manager on windows PC.
- 5. Click the button **C**. And wait until 'ACTIVE' is displayed on **E**.
- 6. Supply DC Power 13.5V(9V~16V) to the TCU.
- 7. Click the button **M**. And wait to until 'ACTIVE' is displayed on **N.** Note: It can take about 20seconds to show the result OK.
- 8. Click the button **O**. And wait until 'OK' is displayed on **P**.
- 9. (i) In the case of communication with WCDMA signaling; Click the button **Q**. And wait until 'OK' is displayed on **R**.
	- (ii) In the case of communication with GSM signaling; Click the button **S**. And wait until 'OK' is displayed on **T**.
- 10. Click the button **D**.
- 11.Power off the TCU.
- 12. Configuration of TCU is completed.

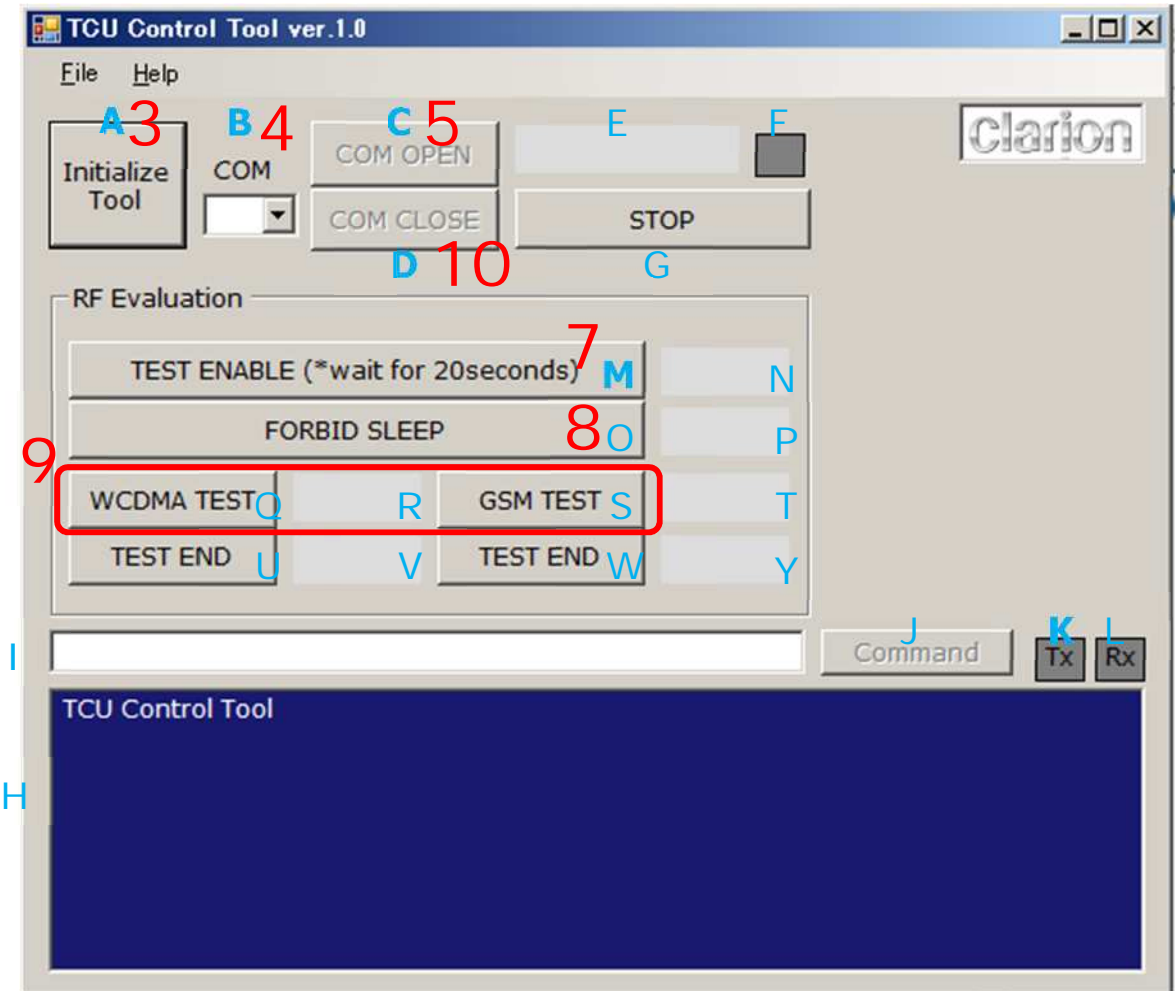

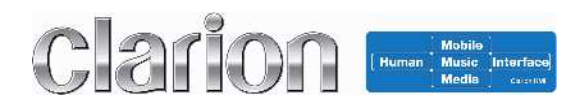

(2) Procedure to Communicate with the Cellular Tester

In order to establish the RF signaling connection with the cellular tester, the dedicated configuration should be needed, because TCU implements the embedded SIM chip for the real commercial network. The below is the procedure to establish the RF signaling connection with the cellular tester. Besides, the detail information of the configuration of the cellular tester is shown in Appendix A.

- 1. Configure the setting of the cellular tester referring to the Appendix A.
- 2. Click the button **C**. And wait until 'ACTIVE' is displayed on **E**.
- 3. Supply DC Power 13.5V(9V~16V) to the TCU.
- 4. Click the button **M**. And wait until 'OK' is displayed on **N**. Note: It can take about 20seconds to see the result OK.
- 5. Click the button **O**. And wait until 'OK' is displayed on **P**.
- 6. Execute the RF test.

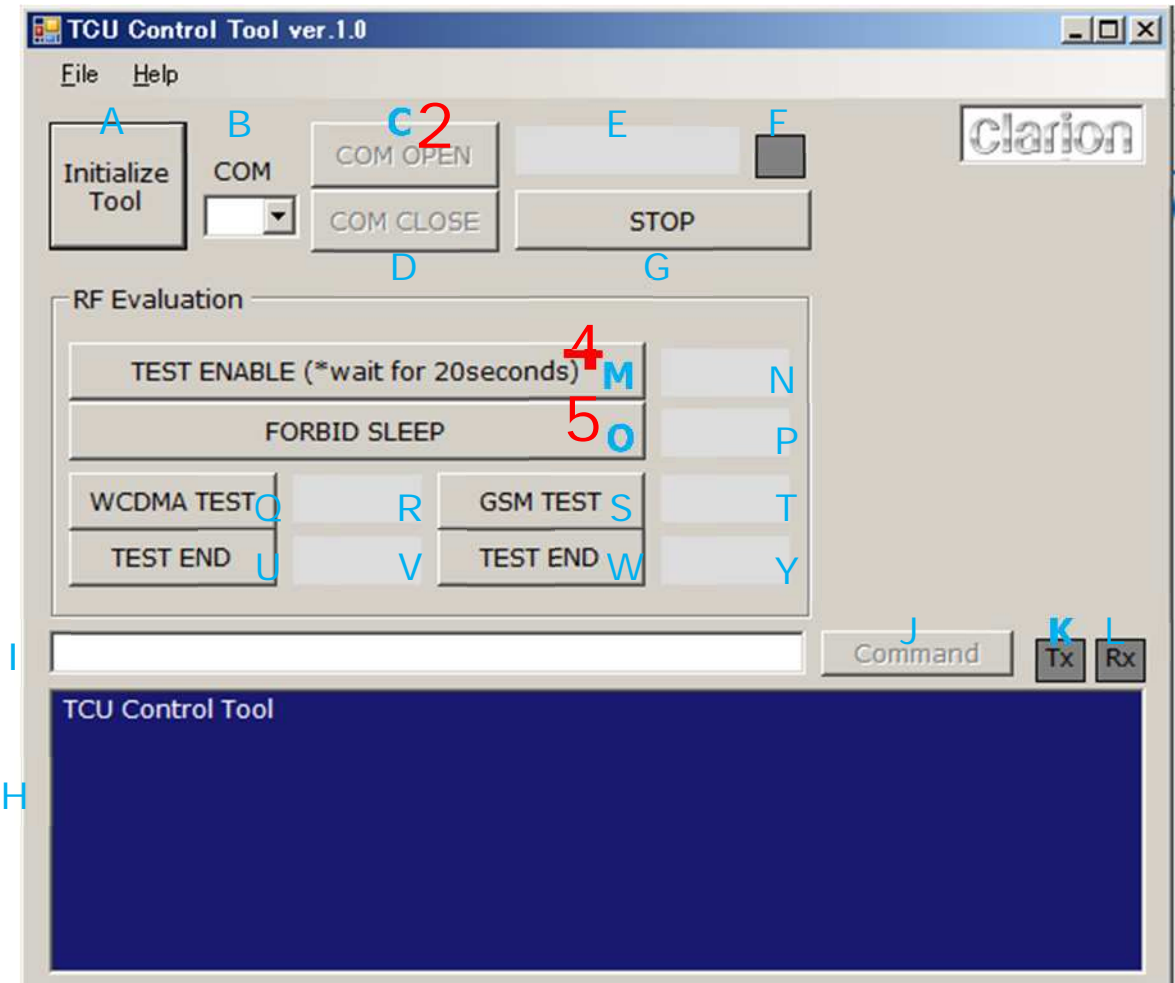

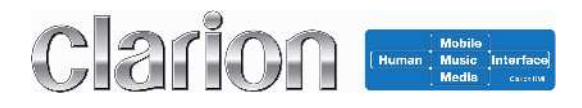

## (3) Procedure to End the Test

The below is the procedure to end the test after the testing is done.

1. (i) In the case of communication with WCDMA signaling;

Click the button **U**. And wait until 'OK' is displayed on **V**.

(ii) In the case of communication with GSM signaling;

Click the button **W**. And wait until 'OK' is displayed on **Y**.

- 2. Click the button **D**.
- 3. Power off the TCU.

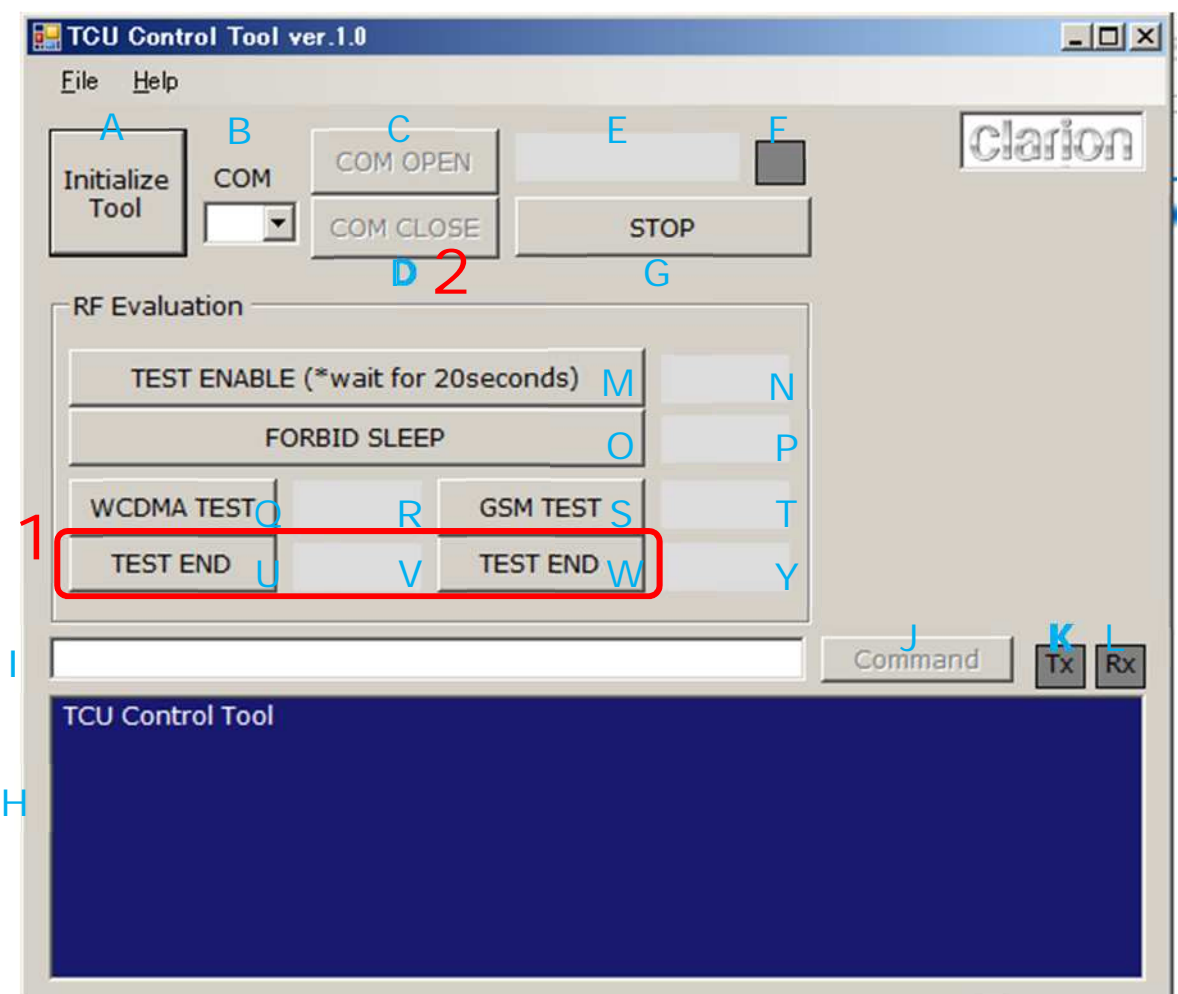

# **5. FCC/IC Regulatory notices**

#### **Compliance Statements:**

This device complies with Part 15 of the FCC. Operation is subject to the following two conditions:

- (1) this device may not cause harmful interference, and
- (2) this device must accept any interference received, including interference that may cause undesired operation.

Modifications not expressly approved by Clarion Co., Ltd. could void the user's authority to operate the equipment.

This equipment has been tested and found to comply with the limits for a Class B digital device, pursuant to Part 15 of the FCC Rules. These limits are designed to provide reasonable protection against harmful interference in a residential installation. This equipment generates, users and can radiate radio frequency energy and, if not installed and used in accordance with the instructions, may cause harmful interference to radio communications. However, there is no guarantee that interference will not occur in a particular installation. If this equipment does cause harmful interference to radio or television reception, which can be determined by turning the equipment off and on, the user is encouraged to try to correct the interference by one or more of the following measures:

- Reorient or relocate the receiving antenna.
- Increase the separation between the equipment and receiver.
- Connect the equipment into an outlet on a circuit different from that to which the receiver is connected.
- Consult the dealer or an experienced radio/TV technician for help.

#### **Radiofrequency radiation exposure Information:**

This equipment complies with FCC radiation exposure limits set forth for an uncontrolled environment. This equipment should be installed and operated with minimum distance of 20 cm between the radiator and your body.

This transmitter must not be co-located or operating in conjunction with any other antenna or transmitter.

Information sur l'exposition au rayonnement electromagnetique :

Cet equipement est conforme aux limites d'Insdustrie Canada concernant l'exposition aux

rayonnements electromagnetiques dans un environnement non controle.

L'equipement doit etre installe et utilise a une distance minimum de 20 cm entre le transmetteur et votre corps.

Ce transmetteur ne doit pas etre place au meme endroit ou utilise simultanement avec un autre transmetteur ou antenne.

CAN ICES-3 (B)/NMB-3(B)

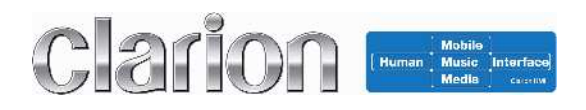

# **Appendix A. Configuration of Cellular Tester for WCDMA Signaling Connection**

As described above, TCU implements the embedded SIM (eSIM) chip for the real commercial carrier, so the dedicated configuration of the cellular tester (pseudo base station) should be needed in order to establish the RF connection with it.

Specifically, the process of authentication and security has to be skipped according to the below configuration of the cellular tester.

## **1. CMW500 (ROHDE&SCHWARTZ)**

*[Network] [Security Settings] - Authentication: OFF - Security: OFF*

#### **2. MT8820/MT8815(ANRITSU)**

*[Call Processing Parameter]*

- *- Integrity Protection: OFF*
- *- Ciphering: OFF*

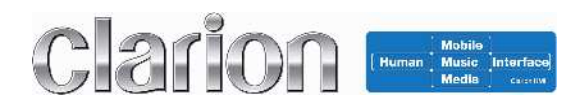

# **Appendix B. Installation of the driver and the application to PC for debug**

As described above, TCU should be controlled by an external PC for debug when RF testing. Before the test, execute the setup of the PC according to the below. Please note that an external PC for debug should be Windows PC.

#### **1. DRIVER**

Double-click the file 'CDM v2.08.30 WHQL Certified.exe', which is the driver installer for the serial cable CL delivered by CL.

Install the driver according to instructions on screen.

#### **2. Application**

Double-click the file 'setup.exe' in the folder 'TCU Control Tool Ver.\*\*', which is the installer of the TCU Control Tool.

Install the driver according to instructions on screen.

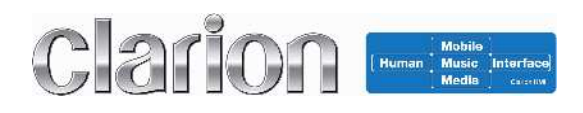

# **Appendix C. Accessories for Evaluation**

As described above, the following accessories are used for evaluation. Please connect according to the below when you test the TCU.

#### **1. Power Cable**

A colored YELLOW wire with banana plug should be connected to DC Power 13.5V (9~16V). A colored BLACK wire with banana plug should be connected to the GND. The other wires except them are not used and should be opened.

Refer to chapter 3.2 about the connector pin-out of TCUs

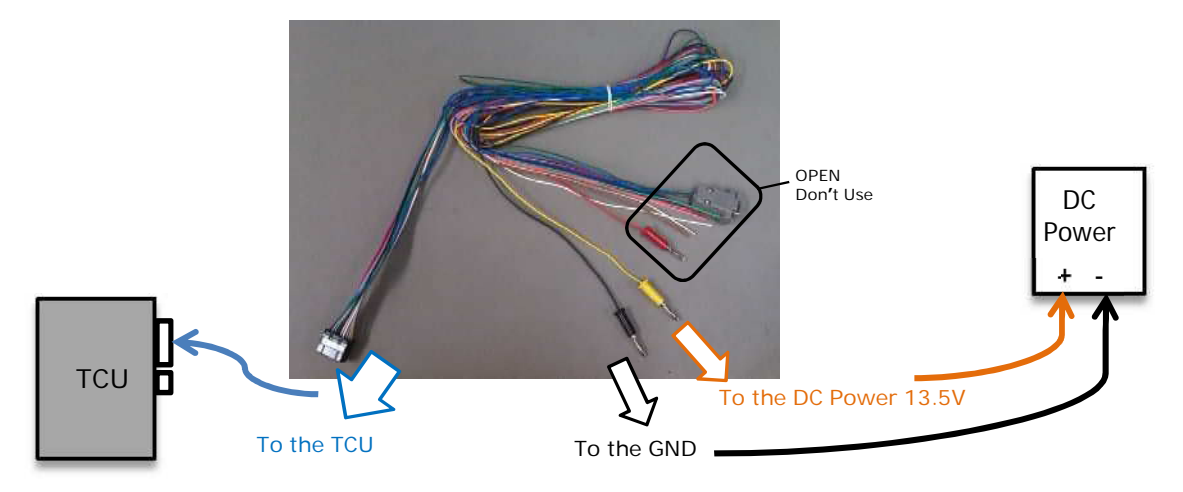

### **2. Serial Cable**

The only three wires are used for serial communication. The other wires except them are not used and should be opened.

Refer to chapter 3.2 about the connector pin-out of TCU.

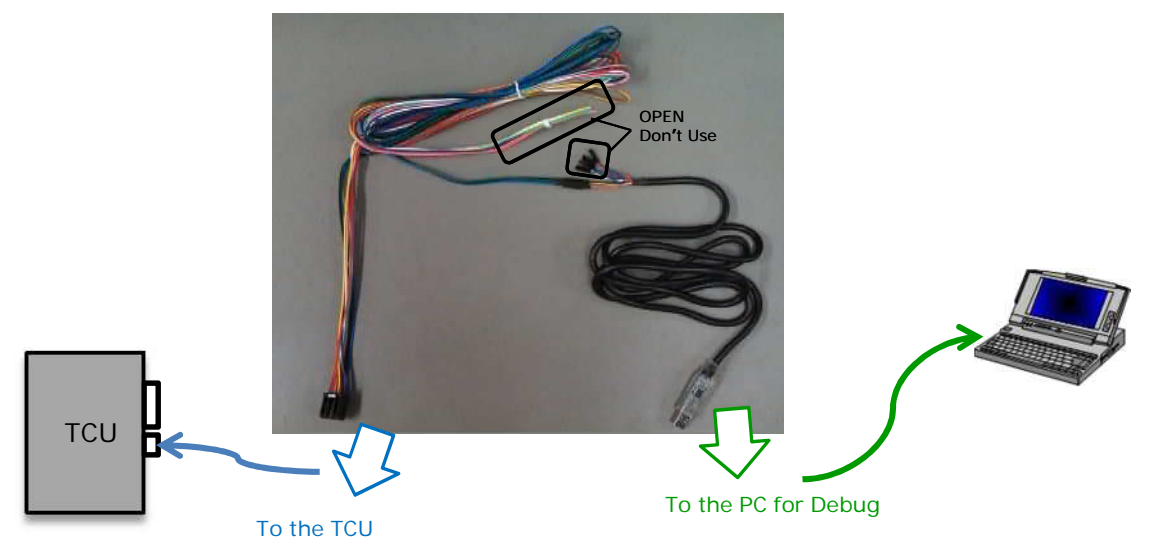

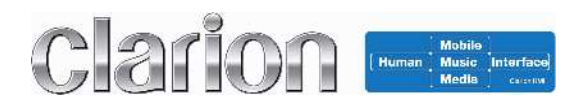

## **3. Antenna**

This is for the external antenna model (JE-5030).

In the case of 'wireless' communication with the cellular tester;

The antenna is connected to the TCU via the SMA gender changer female/female adapter and FAKRA-SMA conversion cable.

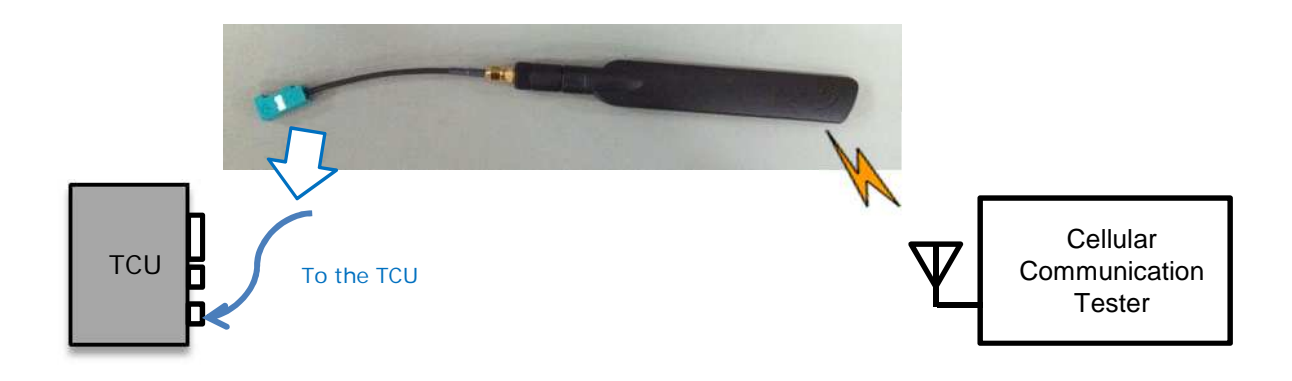

In the case of 'wired' communication with the cellular tester;

The TCU is connected to the cellular tester via the FAKRA-SMA conversion cable.

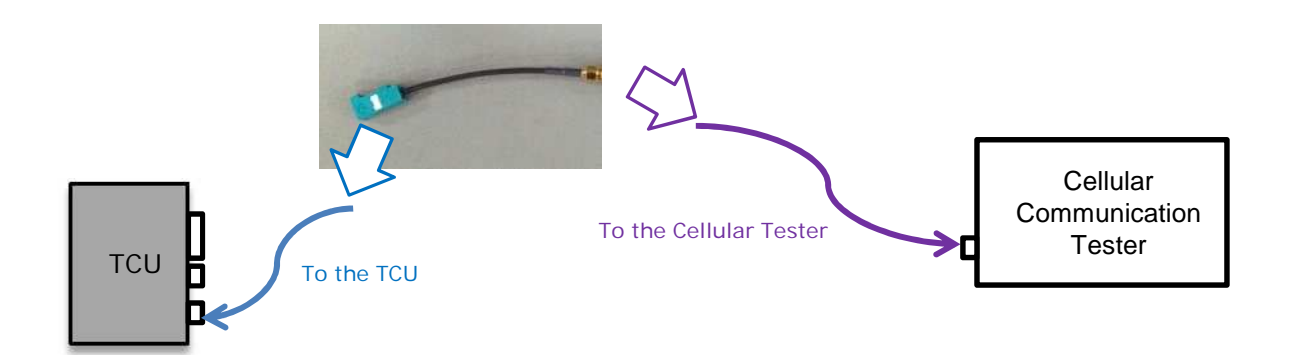